# A Series CPU<br>Direct Driver

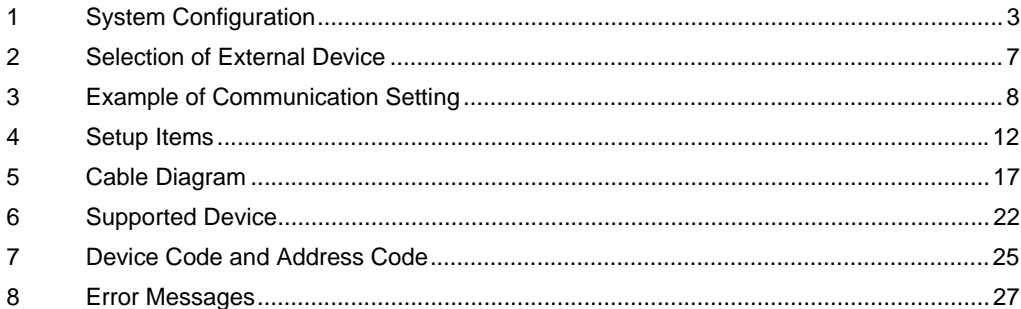

#### Introduction

This manual describes how to connect the Display and the External Device (target PLC).

In this manual, the connection procedure will be described by following the below sections:

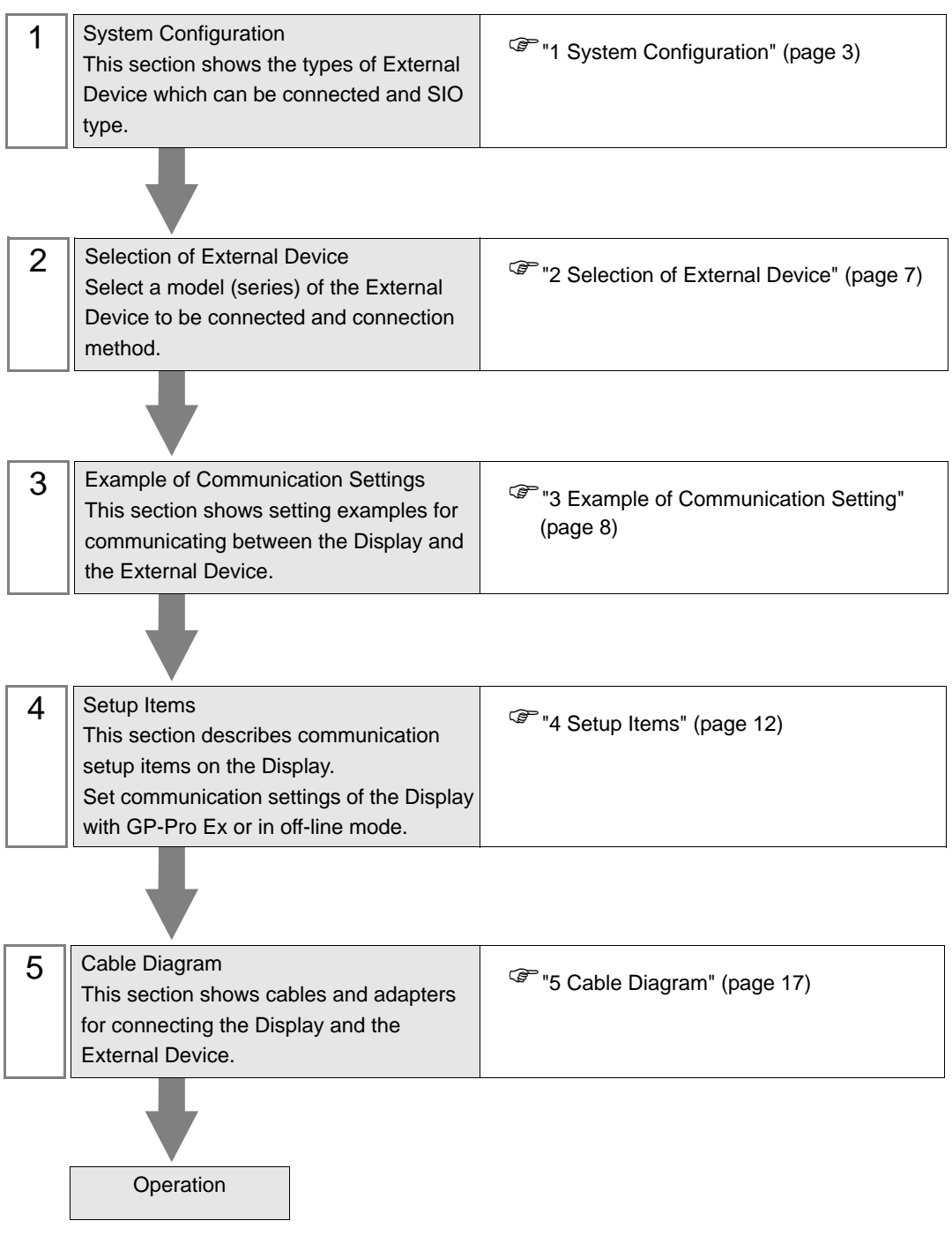

# <span id="page-2-0"></span>1 System Configuration

The system configuration in the case when the External Device of Mitsubishi Electric Corp. and the Display are connected is shown.

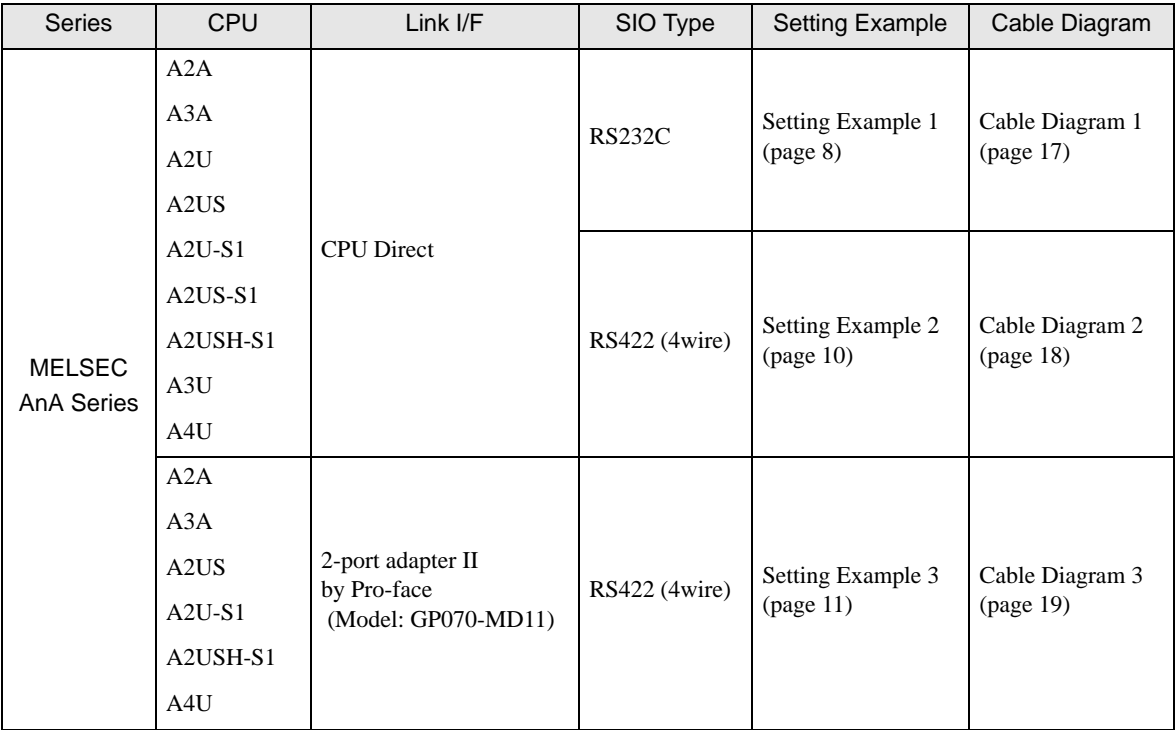

continued to next page

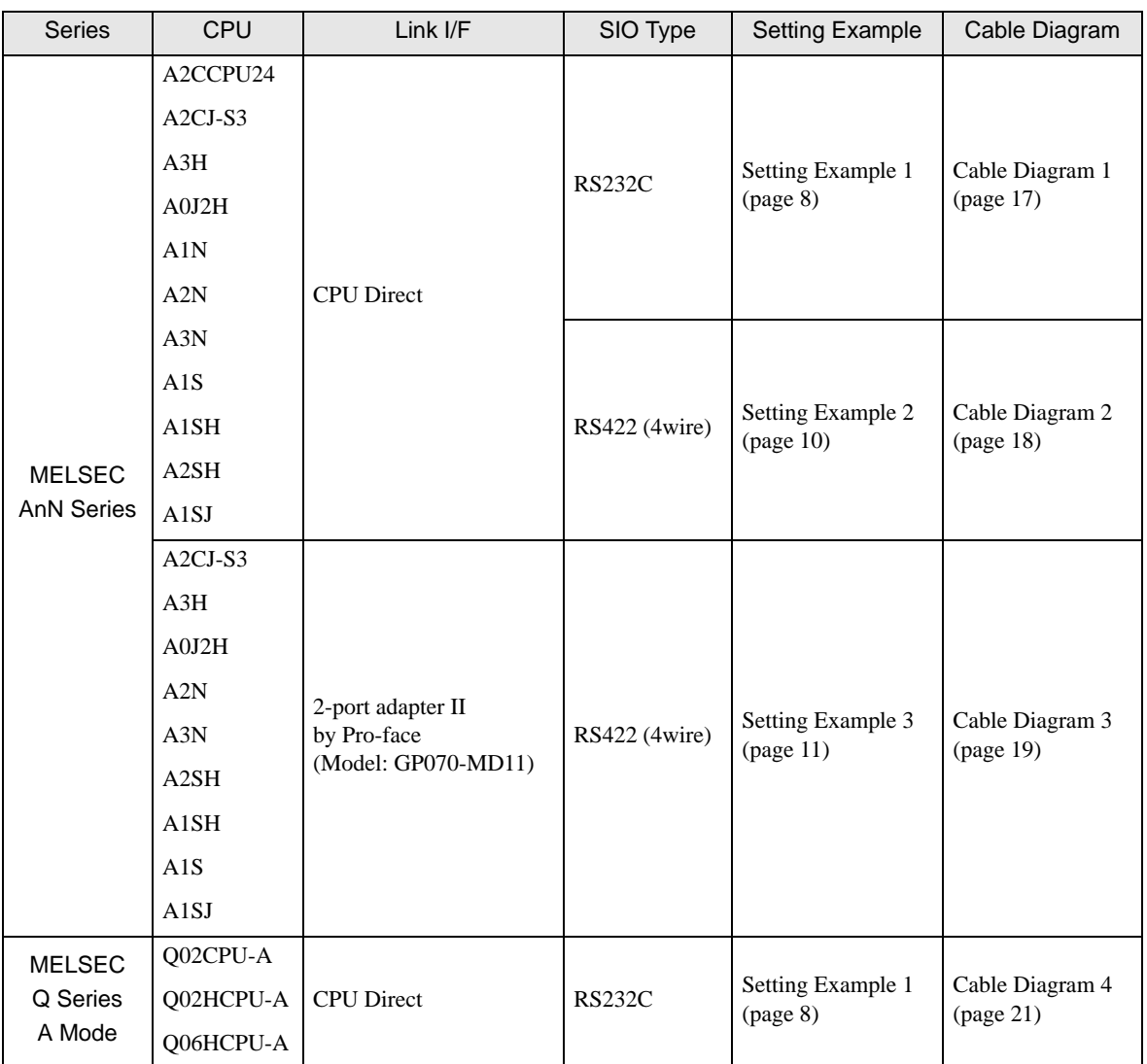

## <span id="page-4-0"></span>■ COM Port of IPC

When connecting IPC with External Device, the COM port which can be used changes with series and SIO type. Please refer to the manual of IPC for details.

#### Usable port

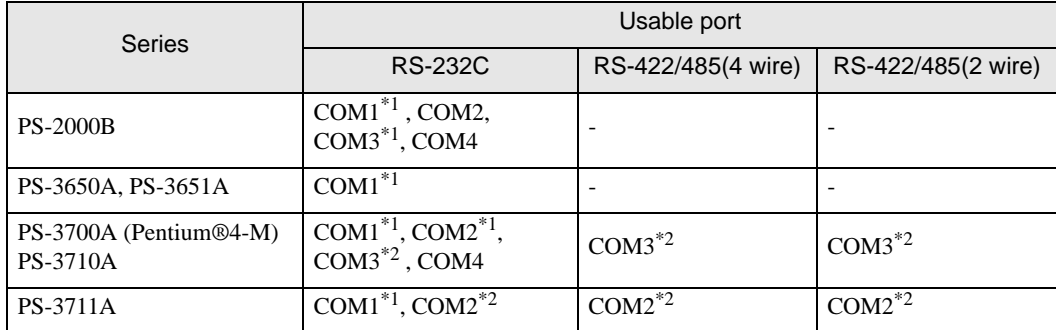

\*1 The RI/5V can be switched. Please switch with the change switch of IPC.

\*2 It is necessary to set up the SIO type with the Dip switch. Please set up as follows according to SIO type to be used.

#### Dip switch setting: RS-232C

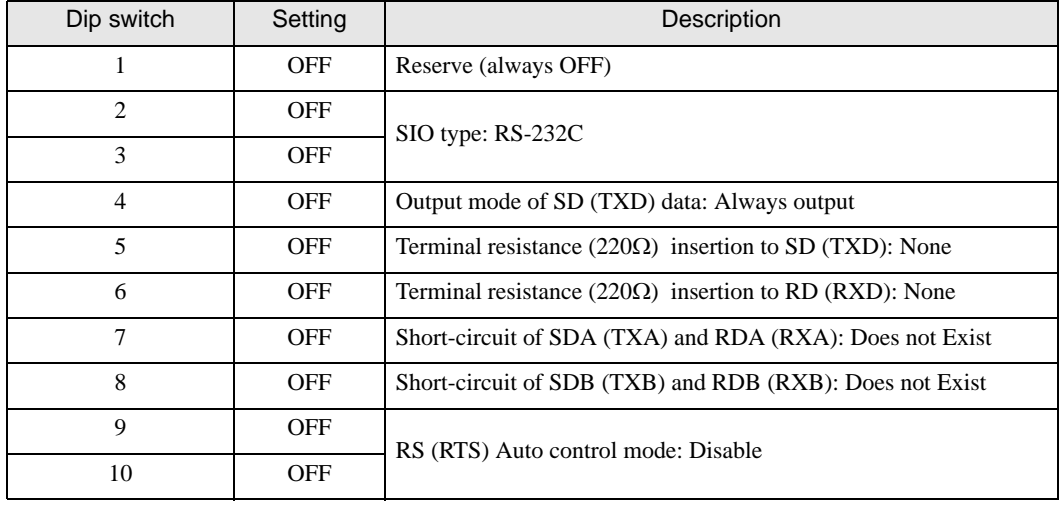

# Dip switch setting: RS-422/485 (4 wire)

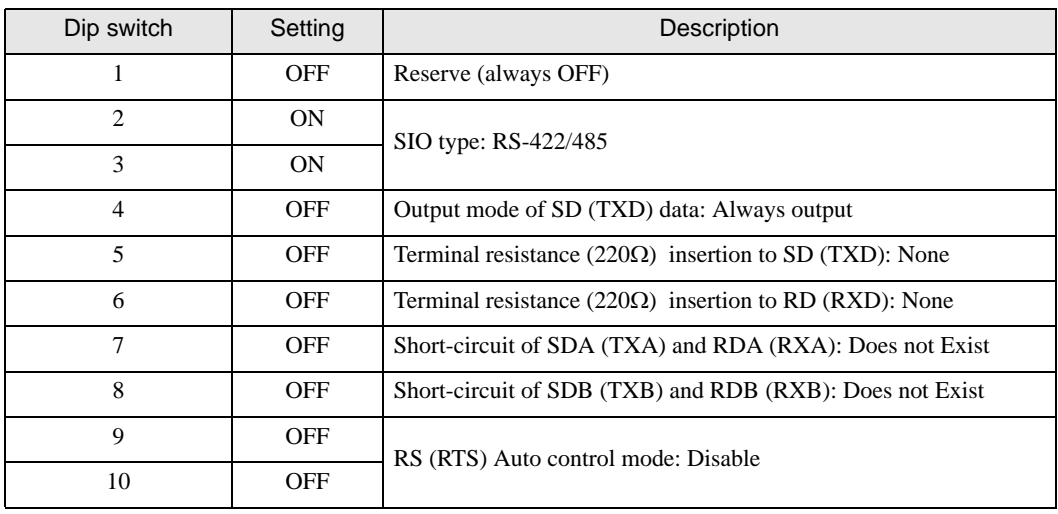

#### Dip switch setting: RS-422/485 (2 wire)

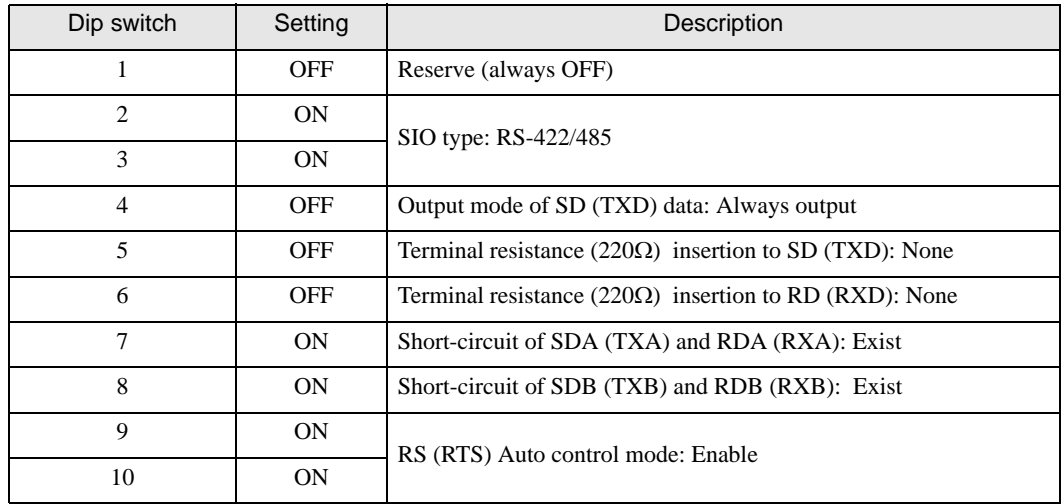

# <span id="page-6-0"></span>2 Selection of External Device

Select External Device to connect to the display.

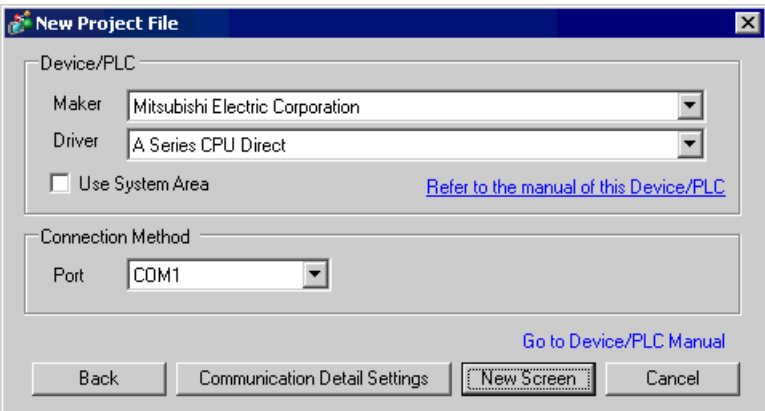

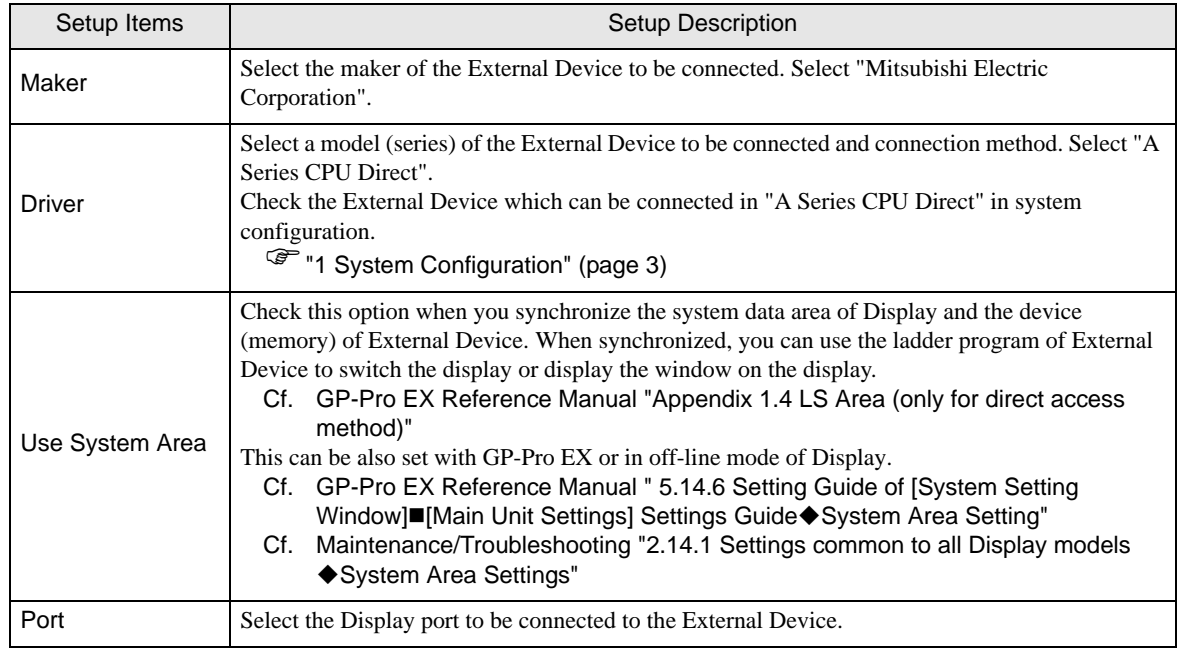

# <span id="page-7-0"></span>3 Example of Communication Setting

Examples of communication settings of the Display and the External Device, recommended by Pro-face, are shown.

# <span id="page-7-1"></span>3.1 Setting Example 1

#### ■ Settings of GP-Pro EX

Communication Settings

To display the setting screen, select [Device/PLC Settings] from [System setting window] in workspace.

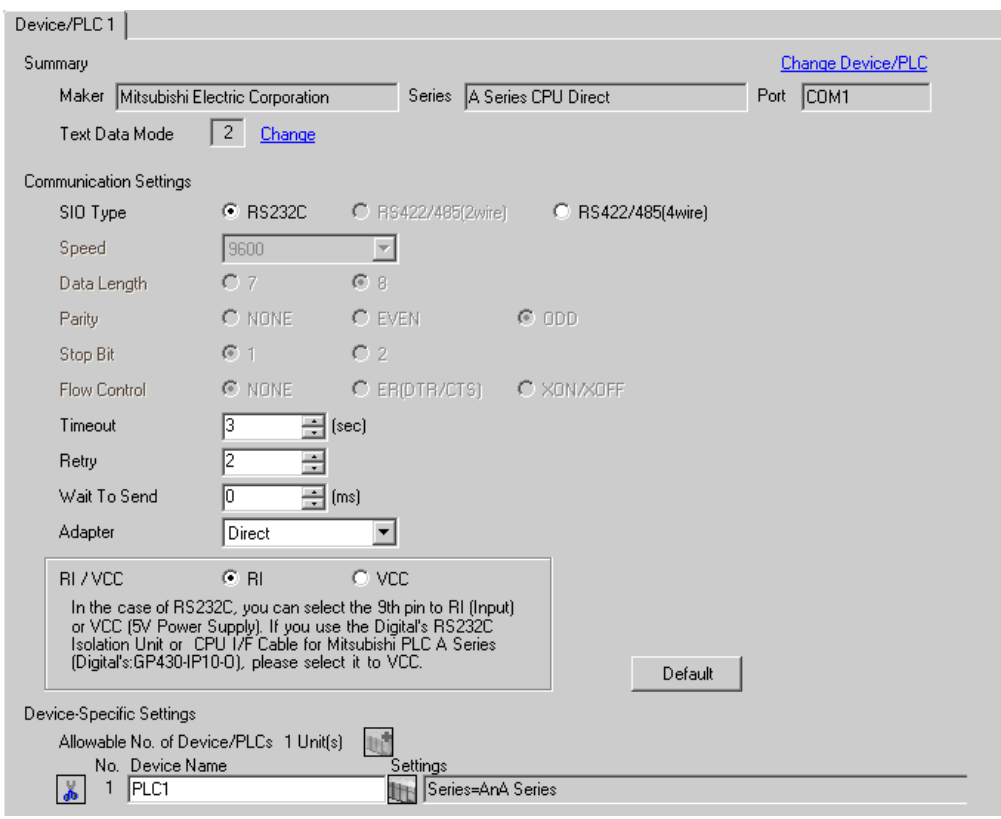

#### ◆ Device Setting

To display the setting screen, click  $\|\cdot\|$  ([Setting]) of External Device you want to set from [Device-Specific Settings] of [Device/PLC Settings].

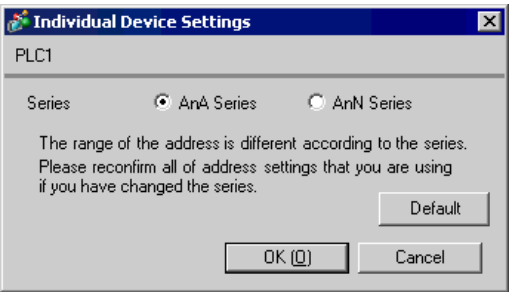

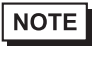

• Set Series according to your External Device.

• Set [AnA Series] when you use Q Series A Mode.

## ■ Settings of External Device

There is no setting on the External Device.

#### <span id="page-9-0"></span>3.2 Setting Example 2

- Settings of GP-Pro EX
- ◆ Communication Settings

To display the setting screen, select [Device/PLC Settings] from [System setting window] in workspace.

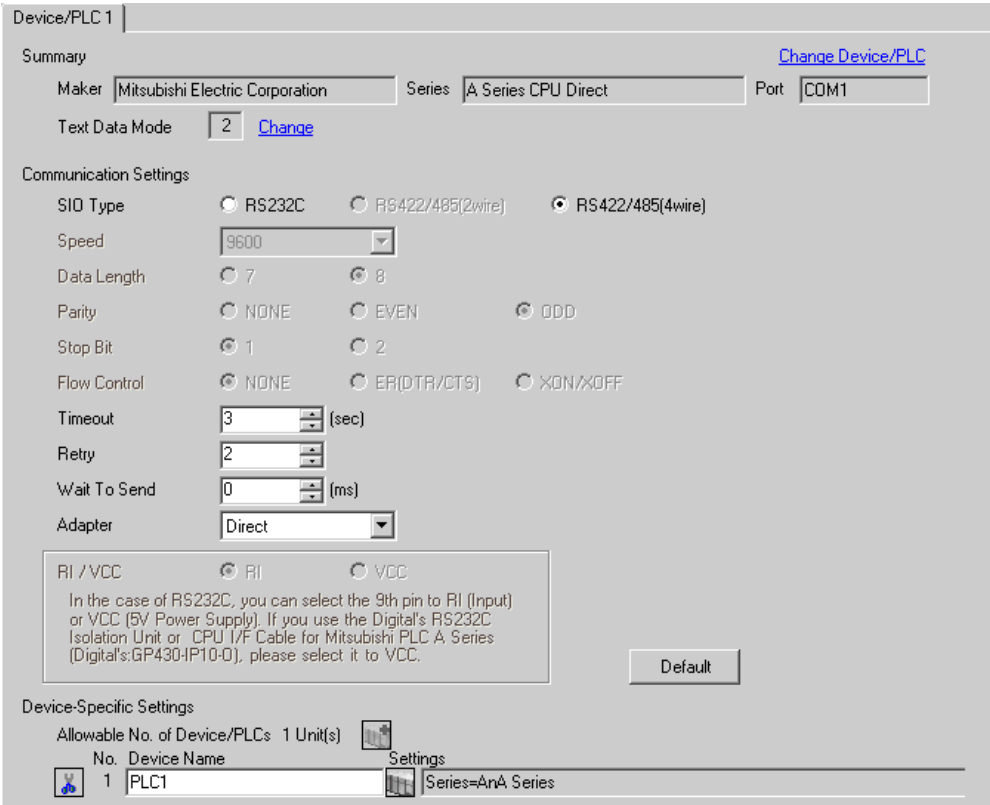

◆ Device Setting

To display the setting screen, click  $\prod$  ([Setting]) of External Device you want to set from [Device-Specific Settings] of [Device/PLC Settings].

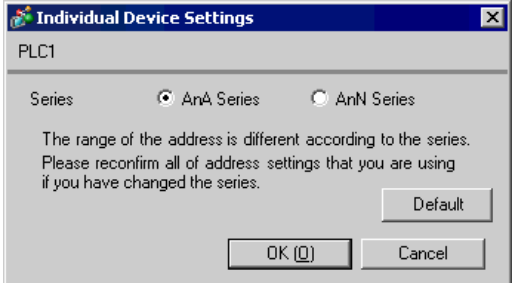

NOTE

• Set Series according to your External Device.

## ■ Settings of External Device

There is no setting on the External Device.

# <span id="page-10-0"></span>3.3 Setting Example 3

- Settings of GP-Pro EX
- ◆ Communication Settings

To display the setting screen, select [Device/PLC Settings] from [System setting window] in workspace.

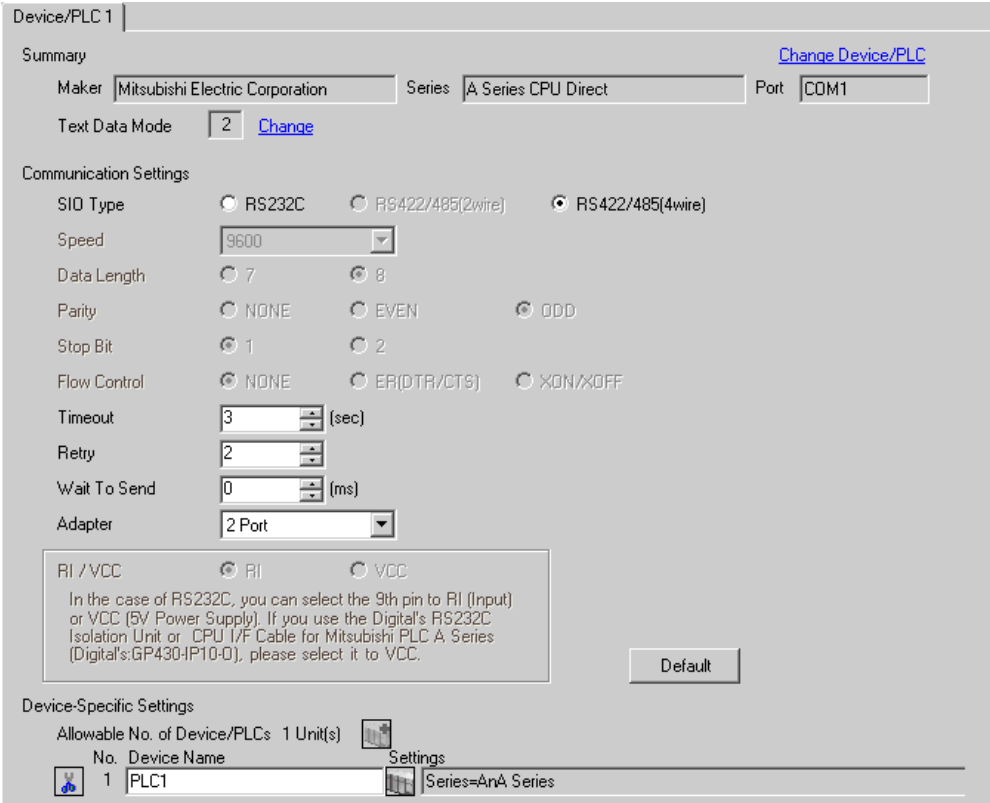

#### ◆ Device Setting

To display the setting screen, click ([Setting]) of External Device you want to set from [Device-Specific Settings] of [Device/PLC Settings].

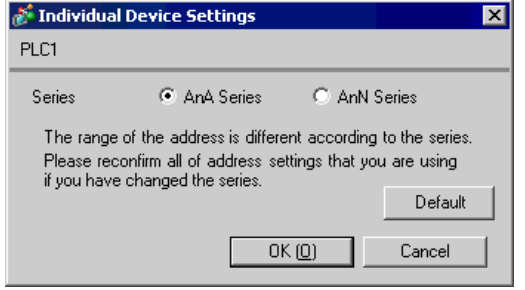

NOTE

• Set Series according to your External Device.

#### ■ Settings of External Device

There is no setting on the External Device.

# <span id="page-11-0"></span>4 Setup Items

Set communication settings of the Display with GP-Pro EX or in off-line mode of the Display. The setting of each parameter must be identical to that of External Device.

)["3 Example of Communication Setting" \(page 8\)](#page-7-0)

# 4.1 Setup Items in GP-Pro EX

#### Communication Settings

To display the setting screen, select [Device/PLC Settings] from [System setting window] in workspace.

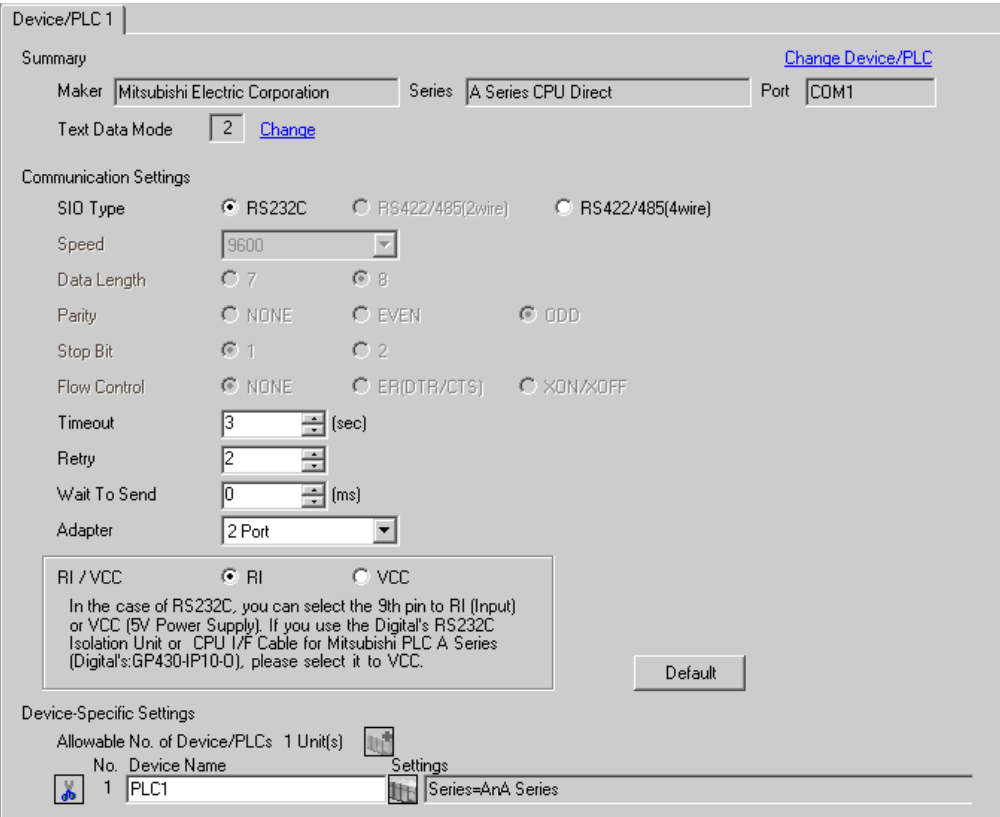

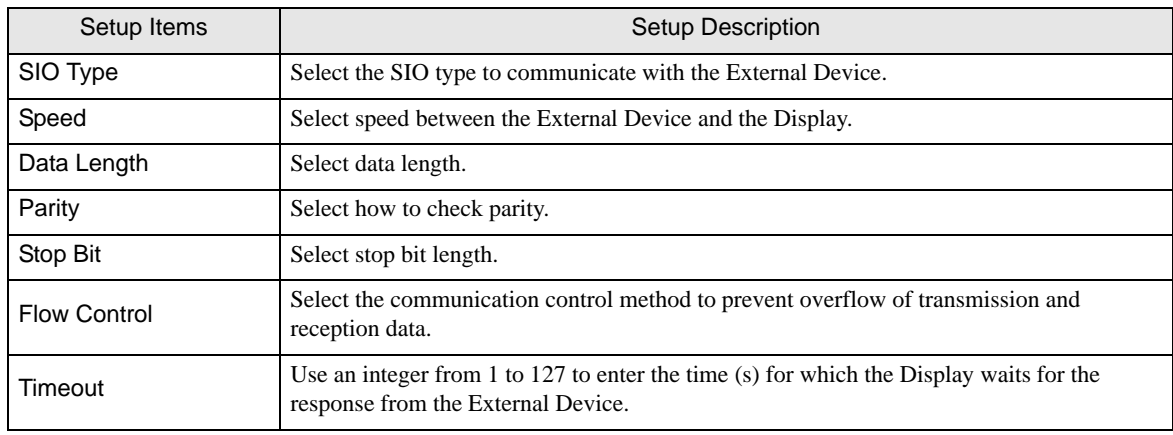

continued to next page

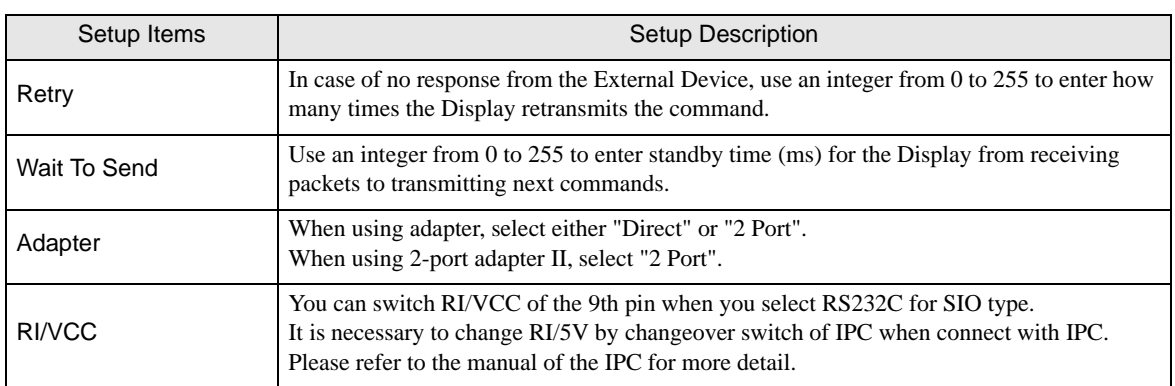

## Device Setting

To display the setting screen, click  $\prod$  ([Setting]) of External Device you want to set from [Device-Specific Settings] of [Device/PLC Settings].

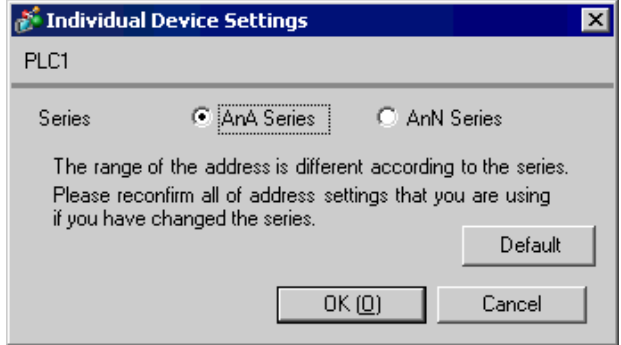

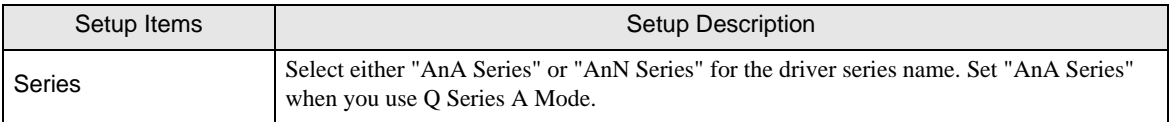

## 4.2 Setup Items in Off-Line Mode

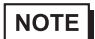

• Please refer to Maintenance/Troubleshooting for more information on how to enter off-line mode or about operation. Cf. Maintenance/Troubleshooting "2.2 Offline Mode"

#### ■ Communication Settings

To display the setting screen, touch [Device/PLC Settings] from [Peripheral Settings] in off-line mode. Touch the External Device you want to set from the displayed list.

#### (Page 1/2)

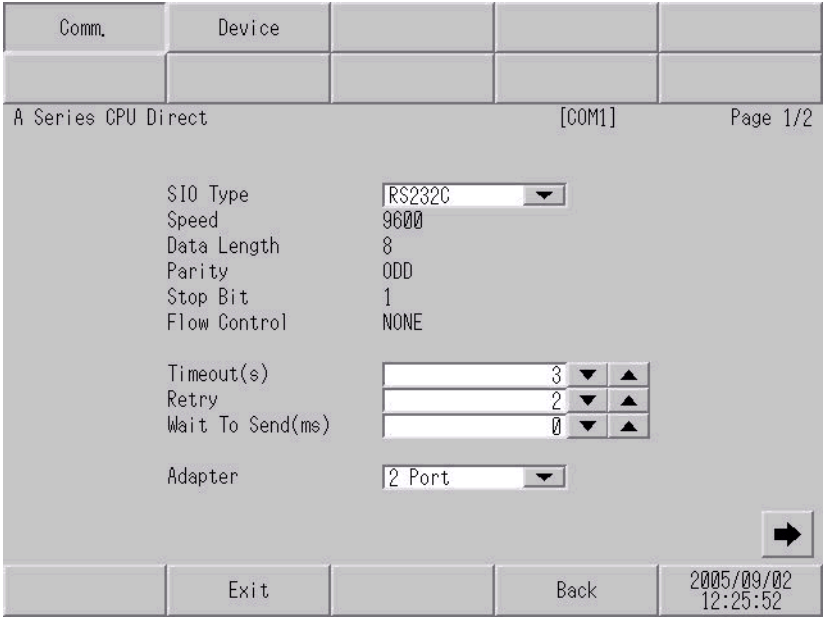

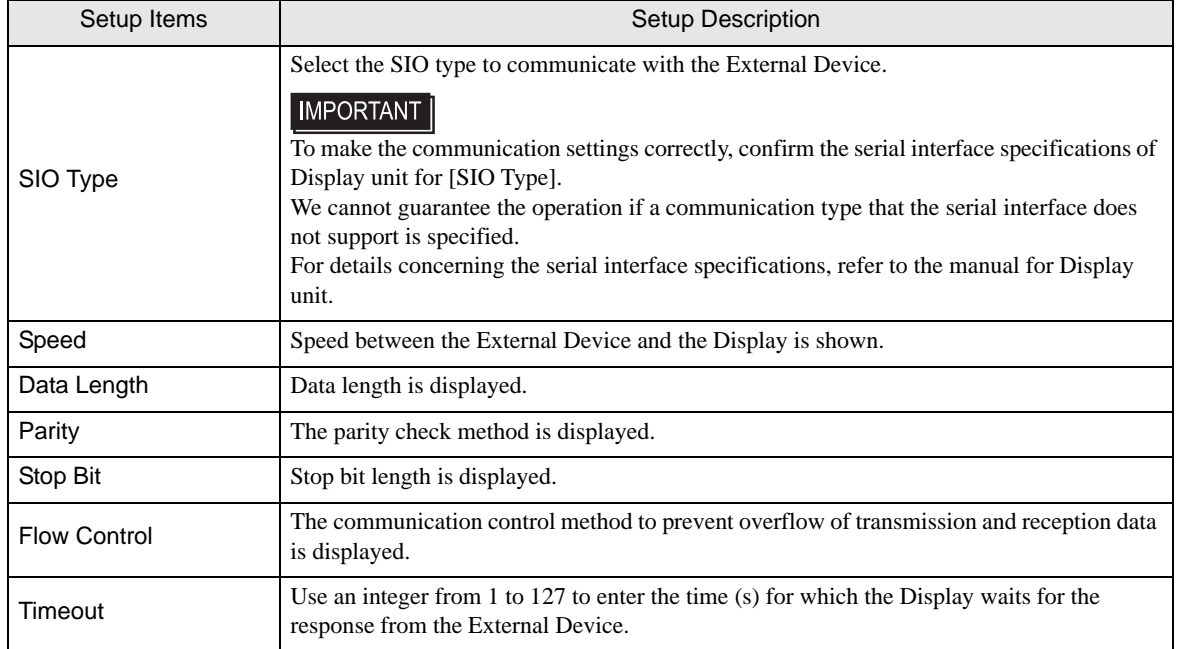

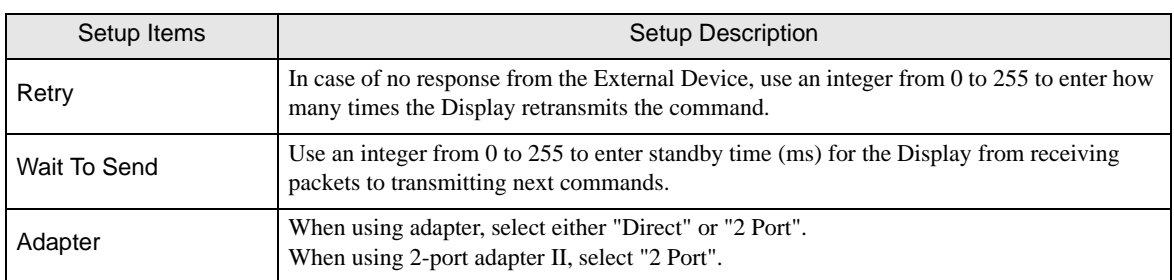

#### (Page 2/2)

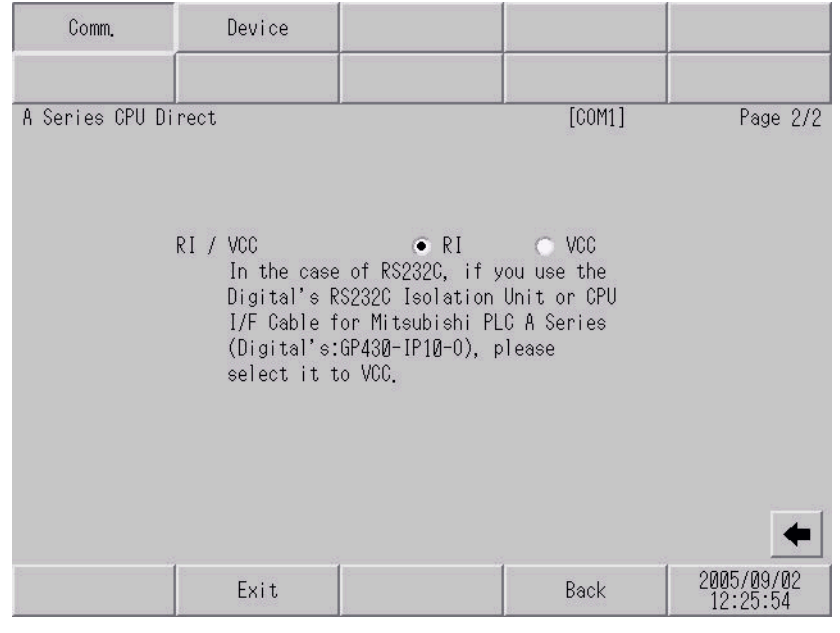

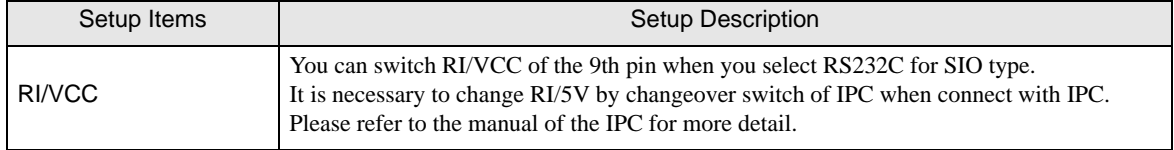

# **Device Setting**

To display the setting screen, touch [Device/PLC Settings] from [Peripheral Settings]. Touch the External Device you want to set from the displayed list, and touch [Device].

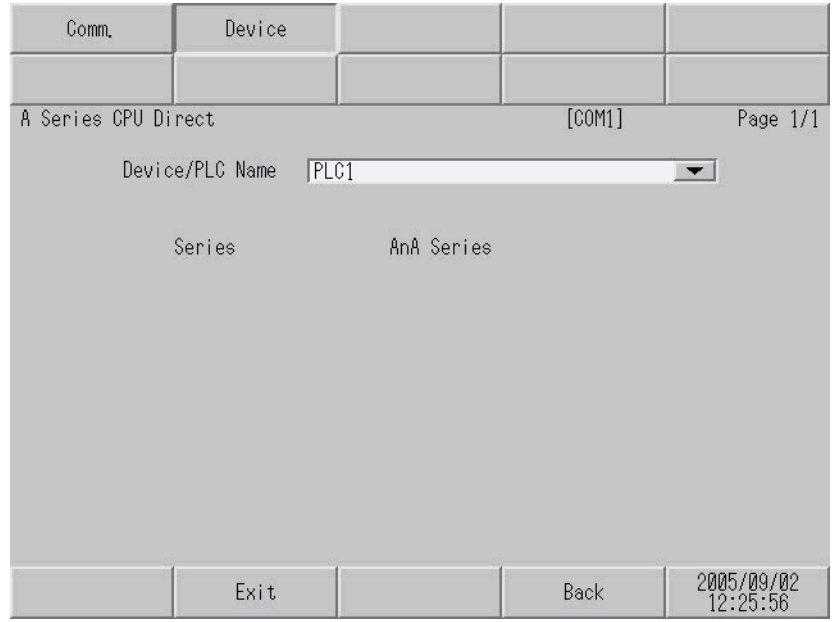

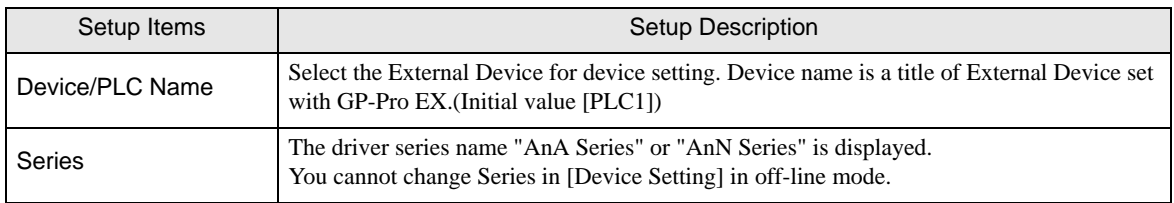

<span id="page-16-0"></span>The cable diagram shown below may be different from the cable diagram recommended by Mitsubishi Electric Corp. Please be assured there is no operational problem in applying the cable diagram shown in this manual.

- The FG pin of the main body of the External Device must be D-class grounded. Please refer to the manual of the External Device for more details.
- SG and FG are connected inside the Display. When connecting SG to the External Device, design the system not to form short-circuit loop.
- Connect the isolation unit, when communication is not stabilized under the influence of a noise etc..

#### <span id="page-16-1"></span>Cable Diagram 1

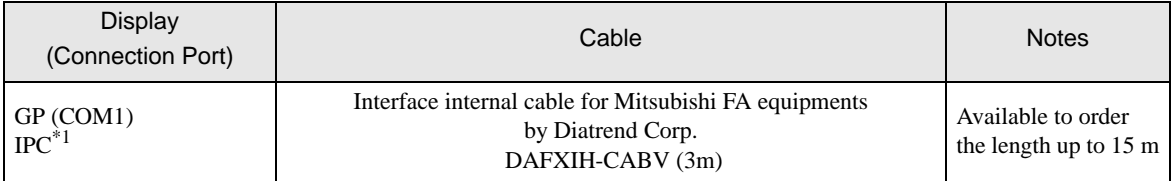

\*1 Only the COM port which can communicate by RS-232C can be used. ) [COM Port of IPC \(page 5\)](#page-4-0)

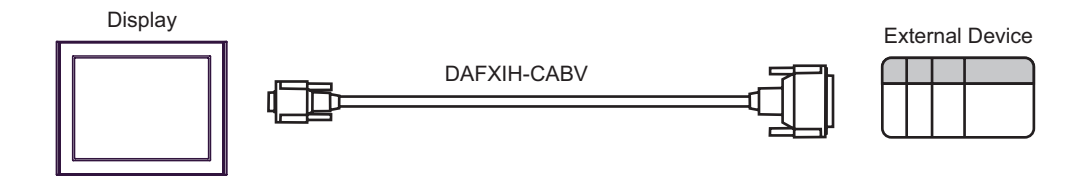

<span id="page-17-0"></span>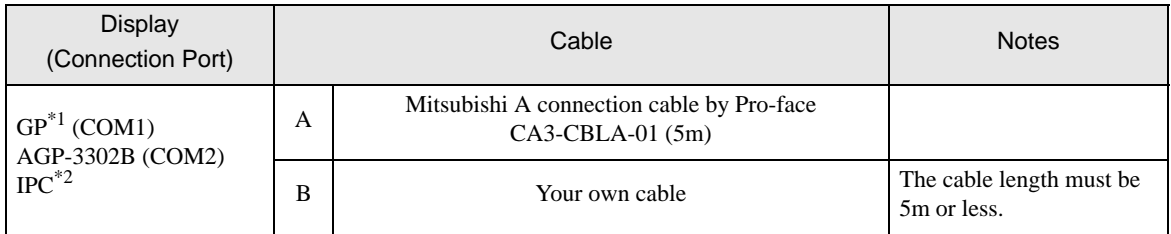

\*1 All GP models except AGP-3302B

\*2 Only the COM port which can communicate by RS-422/485 (4 wire) can be used. ) [COM Port of IPC \(page 5\)](#page-4-0)

A) When using Mitsubishi A connection cable (CA3-CBLA-01) by Pro-face.

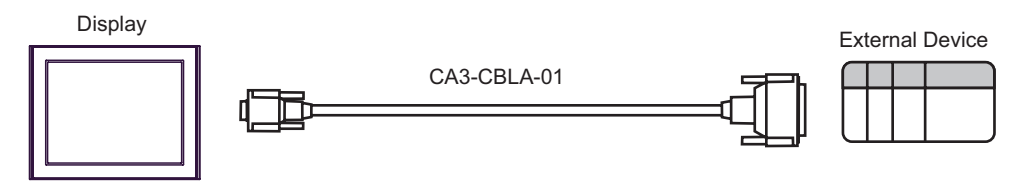

#### B) When using your own cable

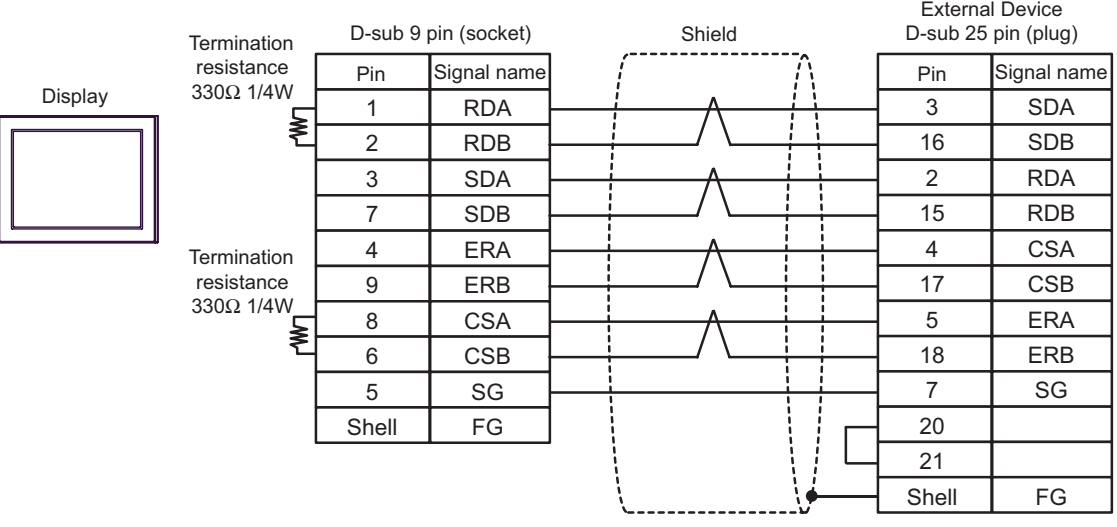

<span id="page-18-0"></span>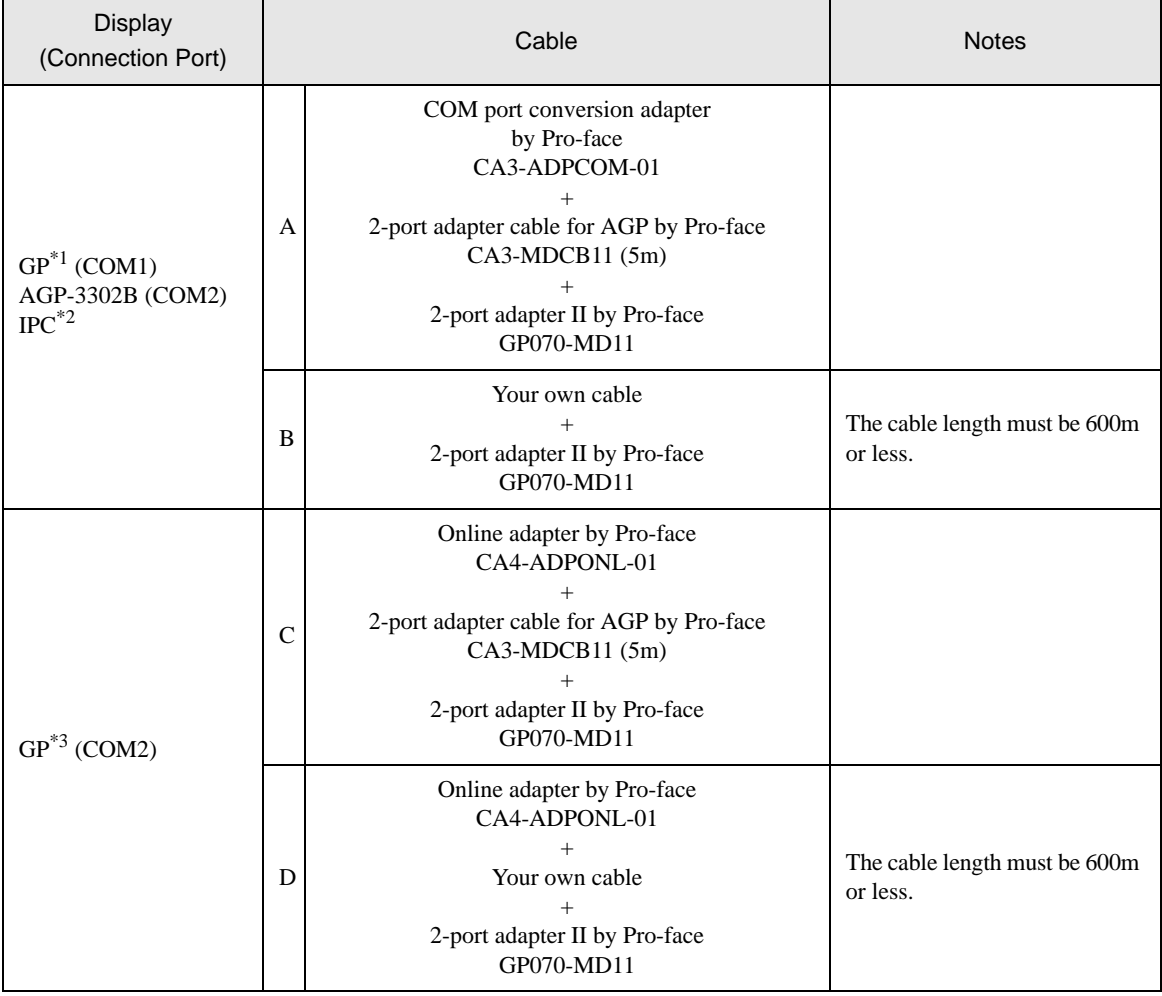

\*1 All GP models except AGP-3302B

\*2 Only the COM port which can communicate by RS-422/485 (4 wire) can be used. ) [COM Port of IPC \(page 5\)](#page-4-0)

- \*3 All GP models except GP-3200 series and AGP-3302B
	- A) When using COM port conversion adapter (CA3-ADPCOM-01), 2-port adapter cable for AGP (CA3- MDCB11) by Pro-face and 2-port adapter II (GP070-MD11) by Pro-face.

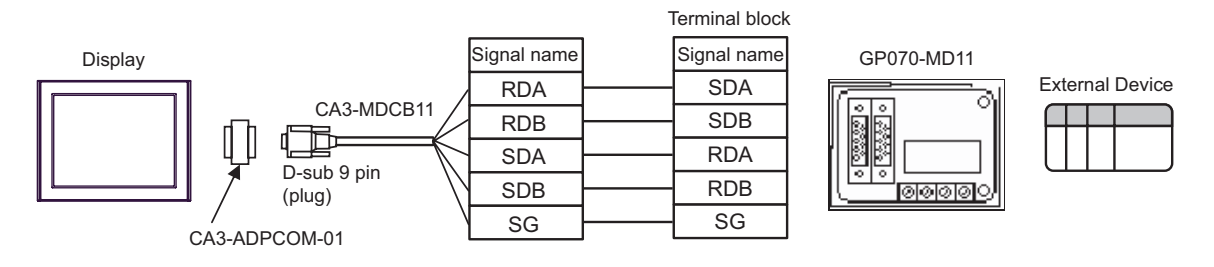

- D-sub 9 pin (socket) Shield Terminal block **Termination** resistance Pin Signal name Signal name 330Ω 1/4W 1 SDA RDA ≹ GP070-MD11 2 Display RDB SDB External Device 3 SDA RDA 7 7 RDB SDB 5 SG SG ାଡାଡାଡାଡା 6 CSB 9 ERB 8 **CSA** 4 ERA Shell FG Your own cable
- B) When using your own cable and 2-port adapter II (GP070-MD11) by Pro-face.

C) When using online adapter (CA4-ADPONL-01), 2-port adapter cable for AGP (CA3-MDCB11) by Pro-face and 2-port adapter II (GP070-MD11) by Pro-face.

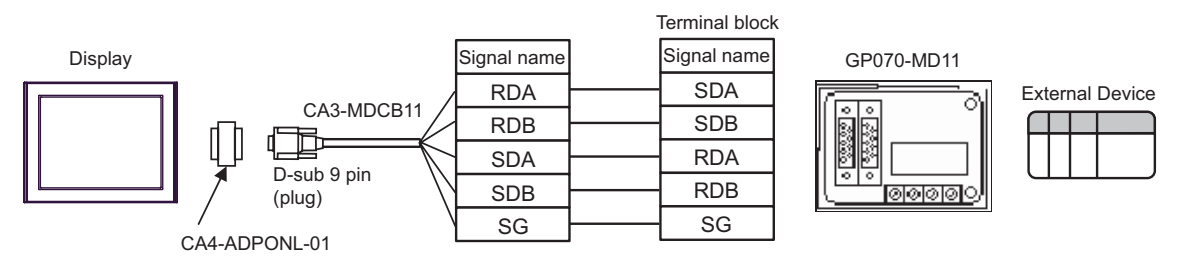

D) When using online adapter (CA4-ADPONL-01) by Pro-face, your own cable and 2-port adapter II (GP070- MD11) by Pro-face.

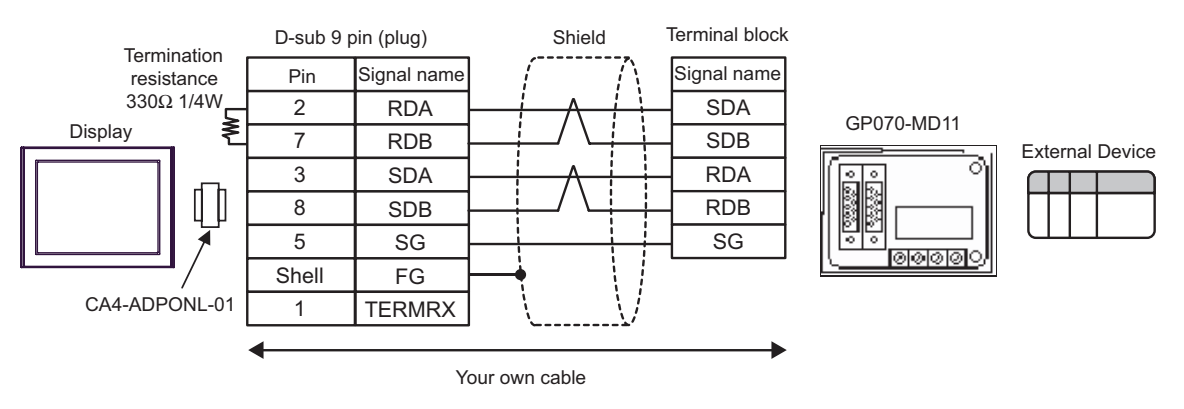

<span id="page-20-0"></span>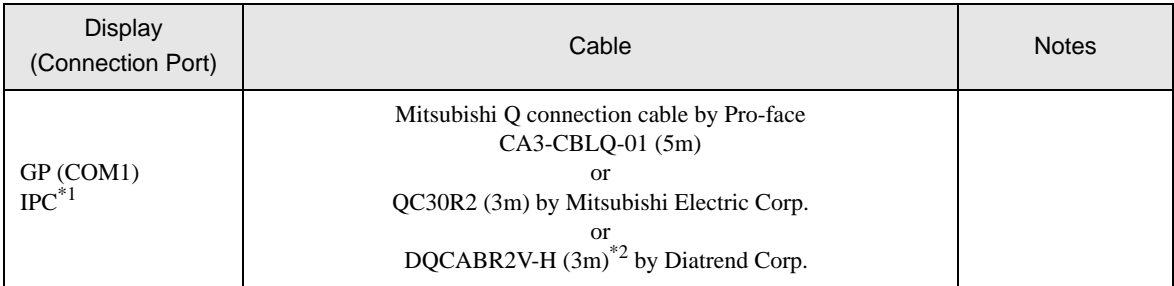

\*1 Only the COM port which can communicate by RS-232C can be used. ) [COM Port of IPC \(page 5\)](#page-4-0)

\*2 Specify the cable length with (\*m) Please contact Diatrend Corp. for available specified cable length.

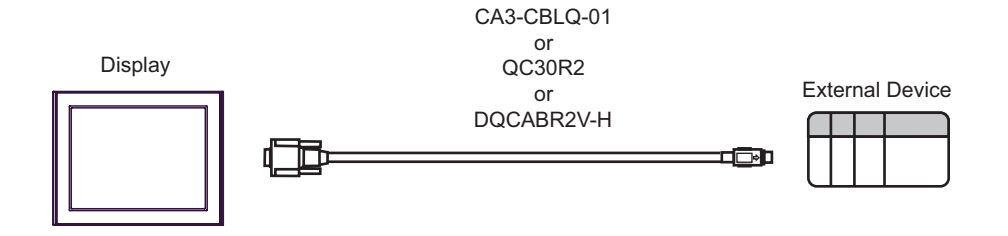

#### • We recommend that ferrite core should be attached to your cable for improving noise **IMPORTANT** tolerance.

• Attach ferrite core to the closest position to the connector on both ends of the cable. Also, wind the cable around ferrite core (1 turn) to expect more noise tolerance as shown below.

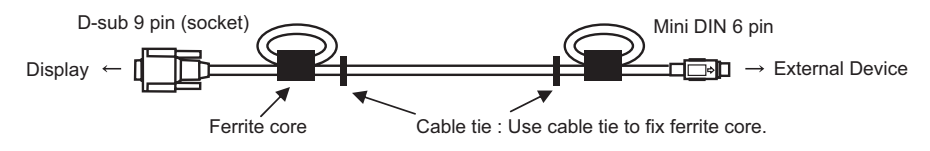

• The cable length must be 15 meters or less.

Maker: Seiwa Electric MFG. Co., Ltd.

Model: E04SR301334

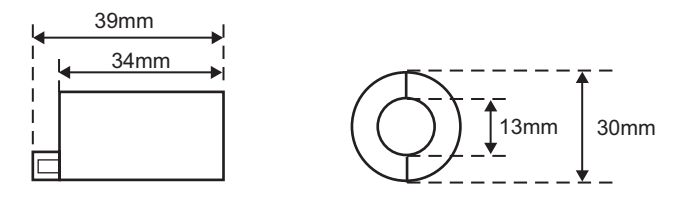

• You can use the ferrite core by other companies if it has same size as shown above.

<sup>&</sup>lt;Ferrite core recommended>

# <span id="page-21-0"></span>6 Supported Device

Range of supported device address is shown in the table below. Please note that the actually supported range of the devices varies depending on the External Device to be used. Please check the actual range in the manual of your External Device.

## 6.1 MELSEC AnA Series, Q Series A Mode

This address can be specified as system data area.

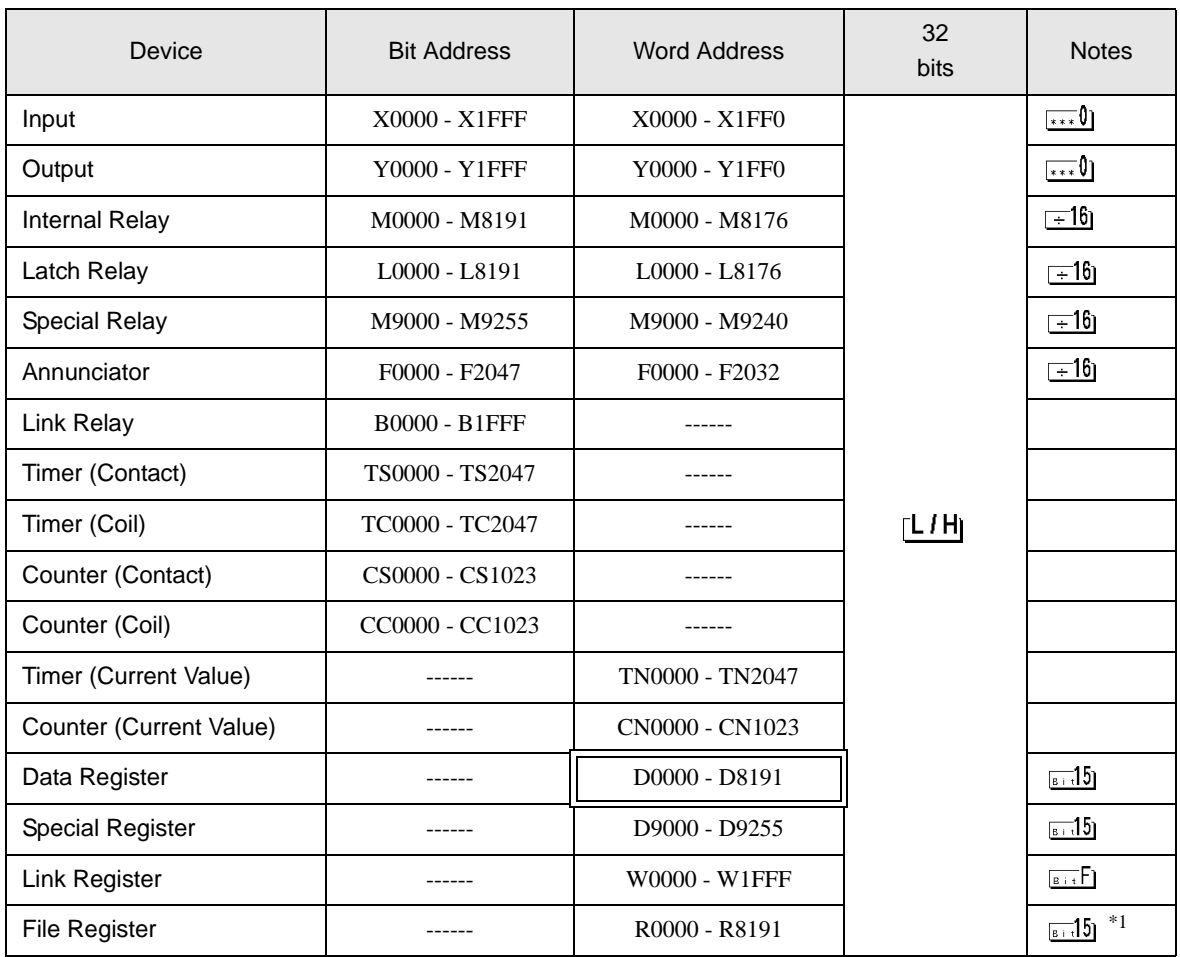

\*1 When you use the file register in AnA, AnU, AnN and A3H, use the user memory area in the memory cassettes below.

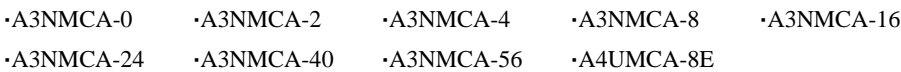

When you set the file register without using the memory cassette, error occurs during communication. Note that you may not use the file register when you set ROM to the ladder program.

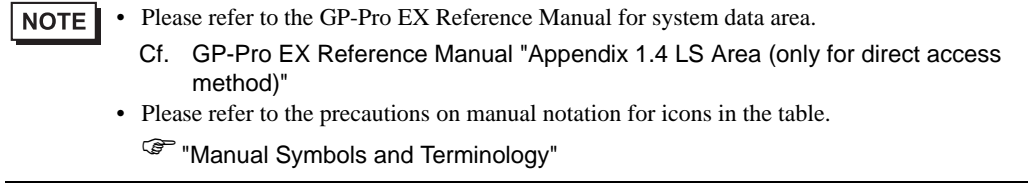

## 6.2 MELSEC AnN Series

 $\Box$  This address can be specified as system data area. L

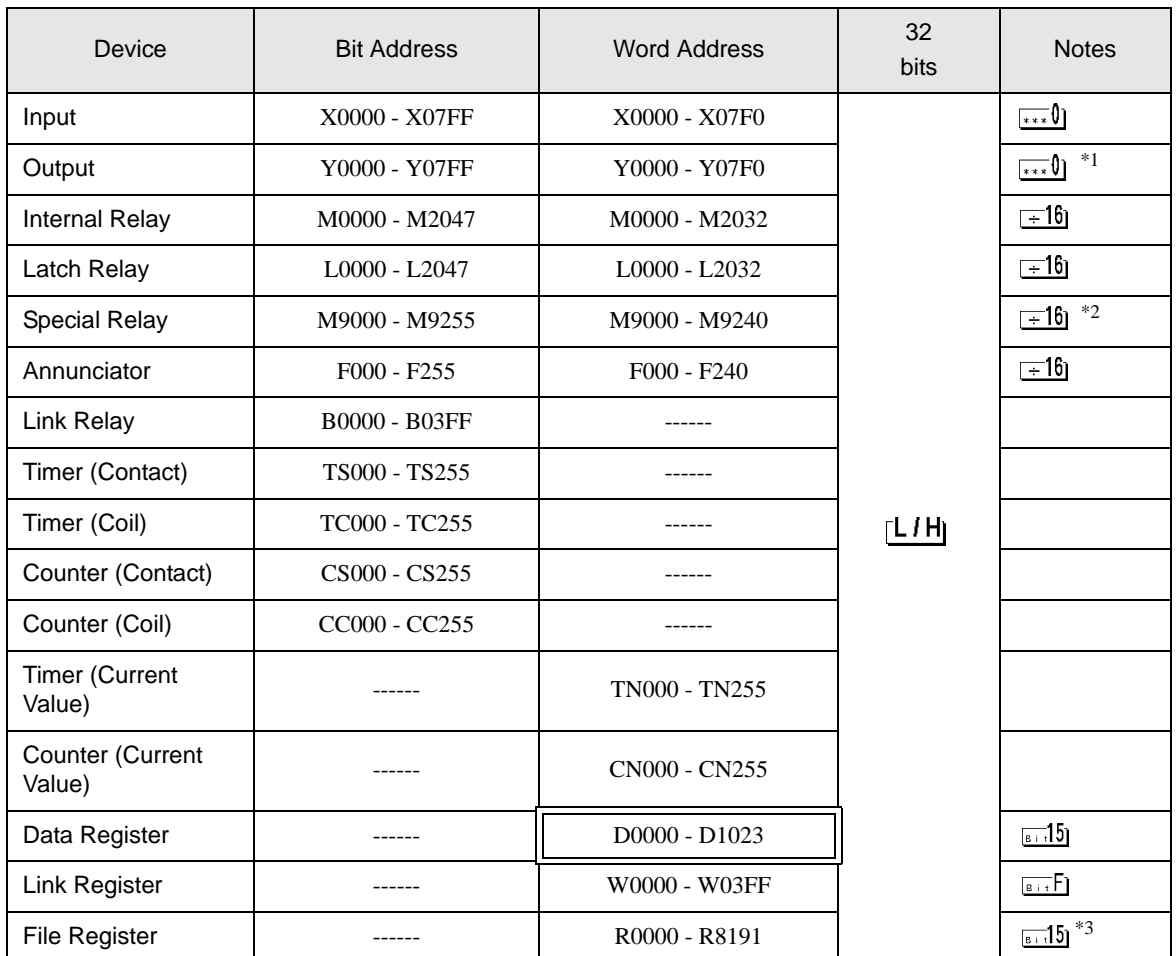

\*1 In case of using A2C, you cannot set the output relay Y01F0 - Y01FF (word: Y01F0) because they are used on the External Device.

\*2 You cannot combine AnN and AJ71C24-S3 for use.

\*3 When you use the file register in AnA, AnU, AnN and A3H, use the user memory area in the memory cassettes below.

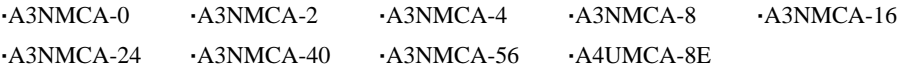

When you set the file register without using the memory cassette, error occurs during communication. Note that you may not use the file register when you set ROM to the ladder program.

**NOTE** 

• Please refer to the GP-Pro EX Reference Manual for system data area.

- Cf. GP-Pro EX Reference Manual "Appendix 1.4 LS Area (only for direct access method)"
- Please refer to the precautions on manual notation for icons in the table.

)"Manual Symbols and Terminology"

# <span id="page-24-0"></span>7 Device Code and Address Code

Use device code and address code when you select "Device Type & Address" for the address type in data displays.

# 7.1 MELSEC AnA Series, Q Series A Mode

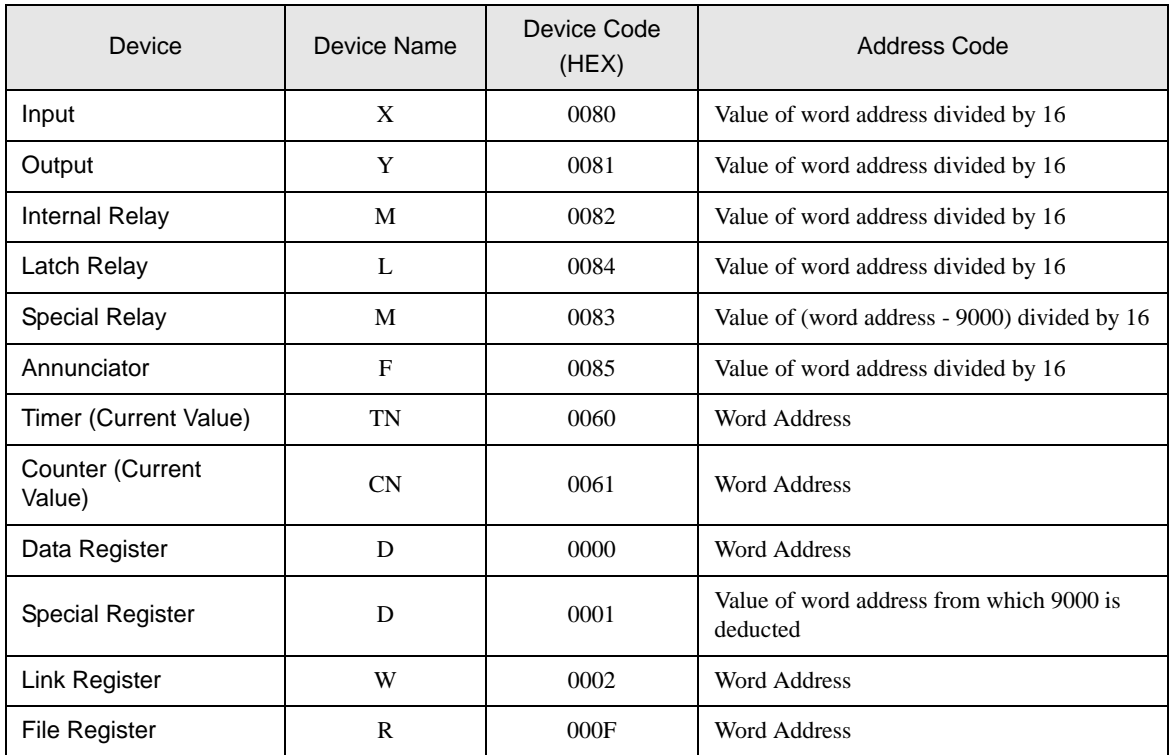

# 7.2 MELSEC AnN Series

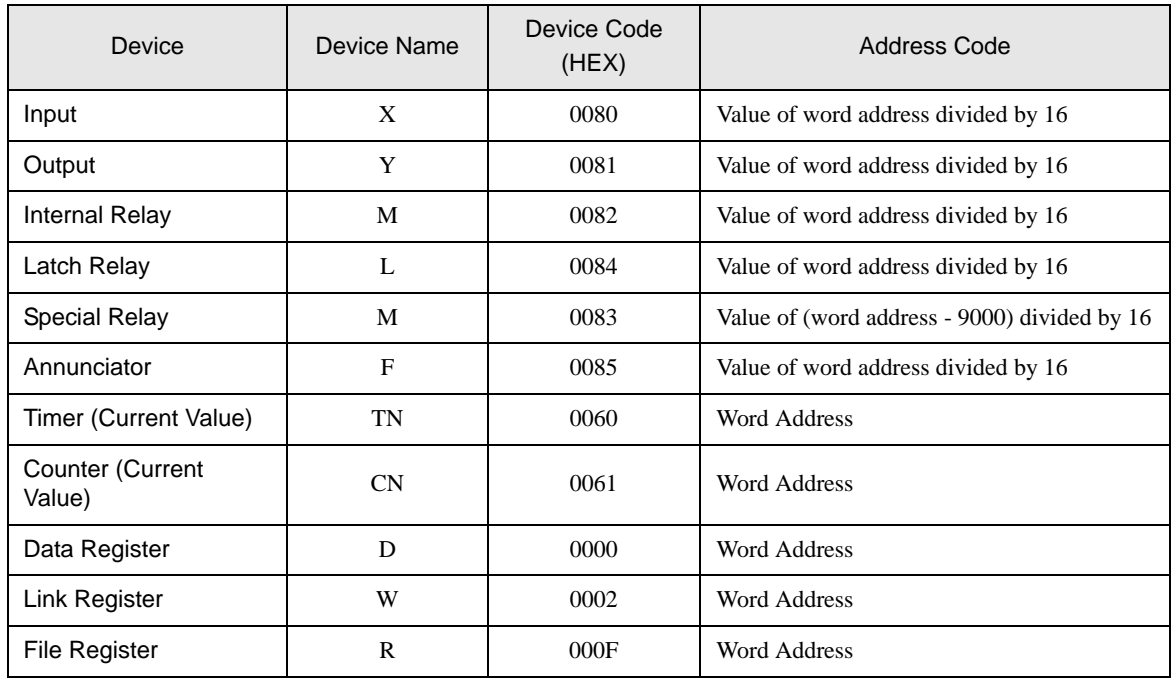

# <span id="page-26-0"></span>8 Error Messages

Error messages are displayed on the Display screen as follows: "No.: Device Name: Error Message (Error Occurrence Area)". Each description is shown below.

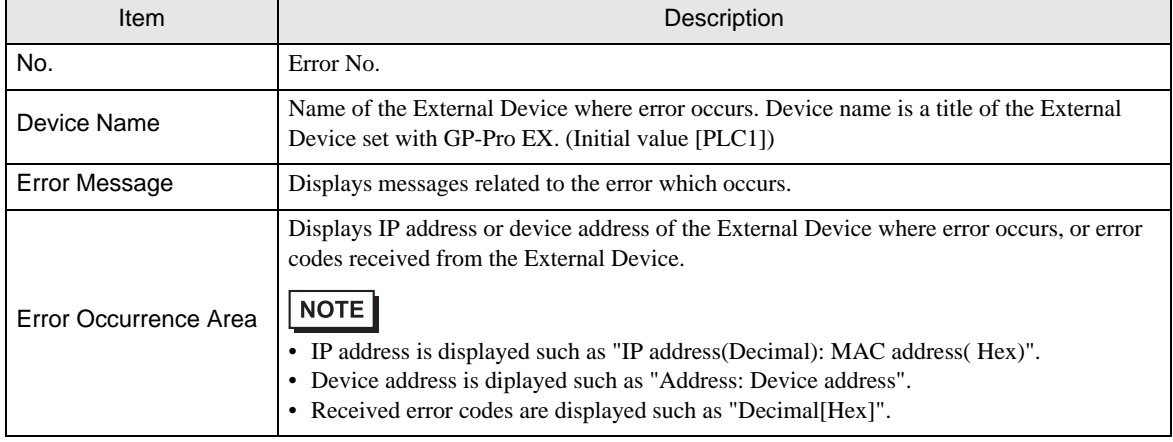

#### Display Examples of Error Messages

"RHAA035: PLC1: Error has been responded for device write command (Error Code: 2 [02])"

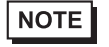

• Please refer to the manual of the External Device for more detail of received error codes.

• Please refer to "When an error message is displayed (Error code list)" of "Maintenance/ Troubleshooting" for a common error message to the driver.